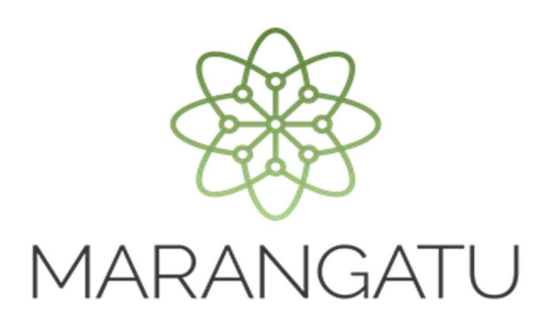

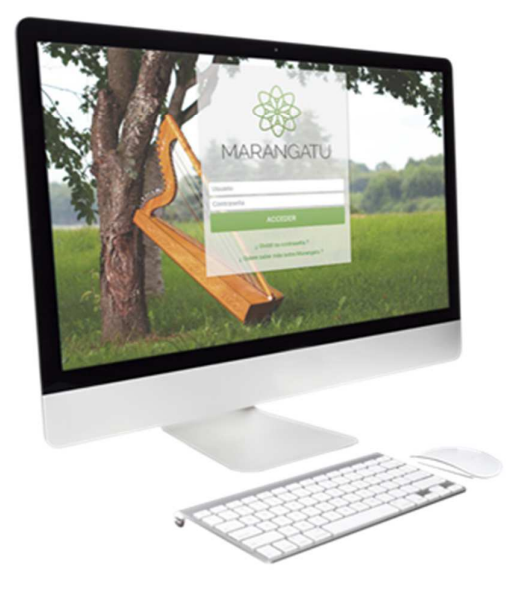

#### **Cómo Actualizar Actividades Económicas y Obligaciones**

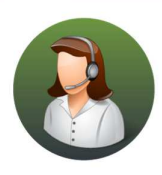

Para consultas o más información comuníquese con el Call Center al (021) 417 7000

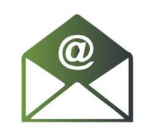

O escríbanos a la dirección de correo consulta@set.gov.py

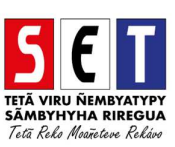

- MARANGATU
- *Paso 1* Ingrese al *Sistema Marangatú* con su usuario y clave de acceso.

• *Paso 2 -* Luego, en la opción de Búsqueda del Menú Principal escriba Solicitudes Actualización y presione la tecla ENTER o seleccione el Módulo *Solicitudes/Solicitud Actualización*.

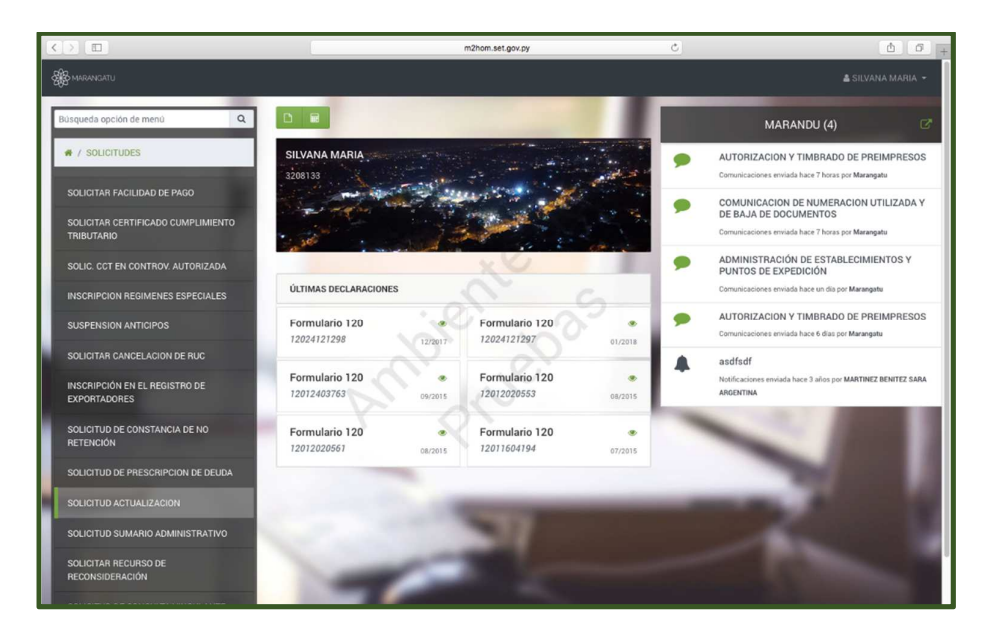

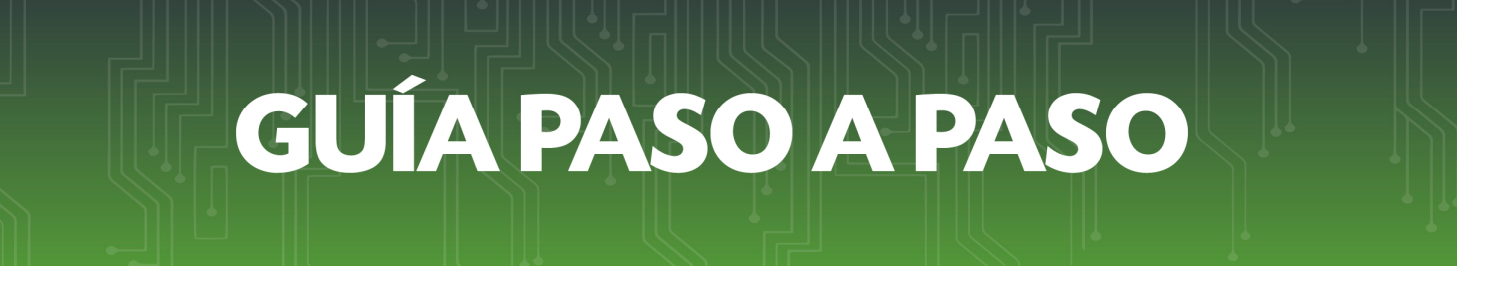

• *Paso 3 –* A continuación, visualizará las opciones de actualización. En este caso debe seleccionar la opción *Administrar Obligaciones y Operaciones.*

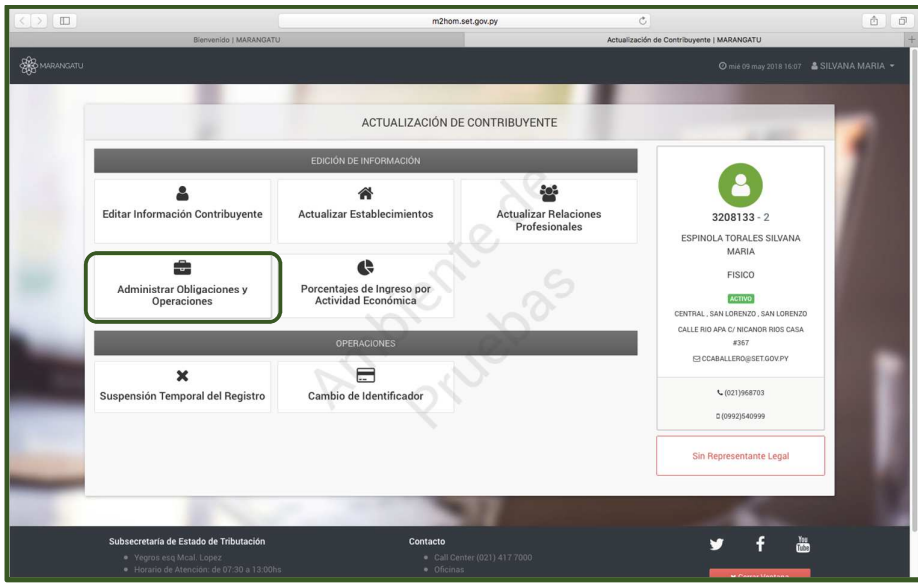

• *Paso 4 –* Luego, en la pestaña Obligación visualizará la opción de Inclusión de Obligaciones, deberá seleccionar la opción *Agregar Obligación*.

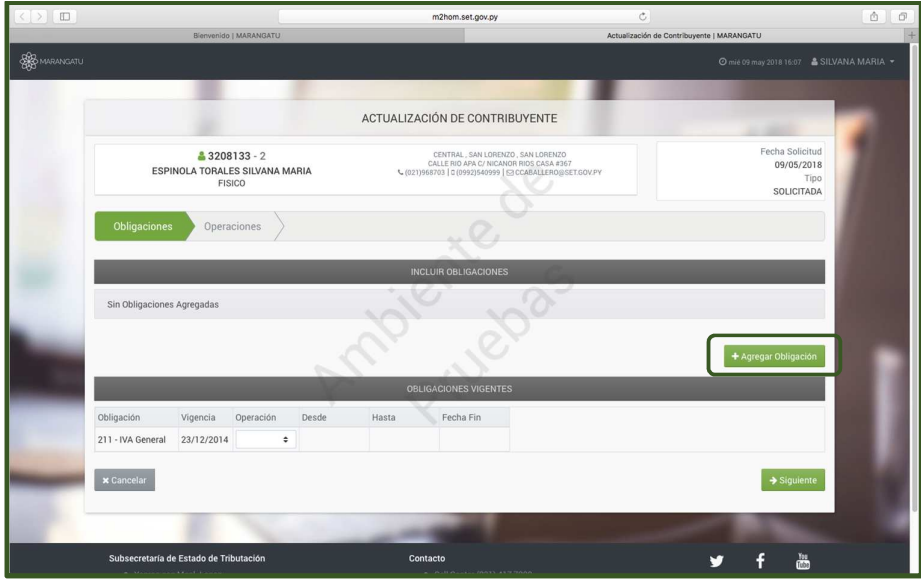

• *Paso 5 –* Al seleccionar la opción *Agregar Obligación* debe elegir la/las obligaciones que desee incorporar y la fecha desde la cual se agregara la obligación. Si desea agregar más obligaciones debe presionar nuevamente la misma opción o la opción *Quitar.* 

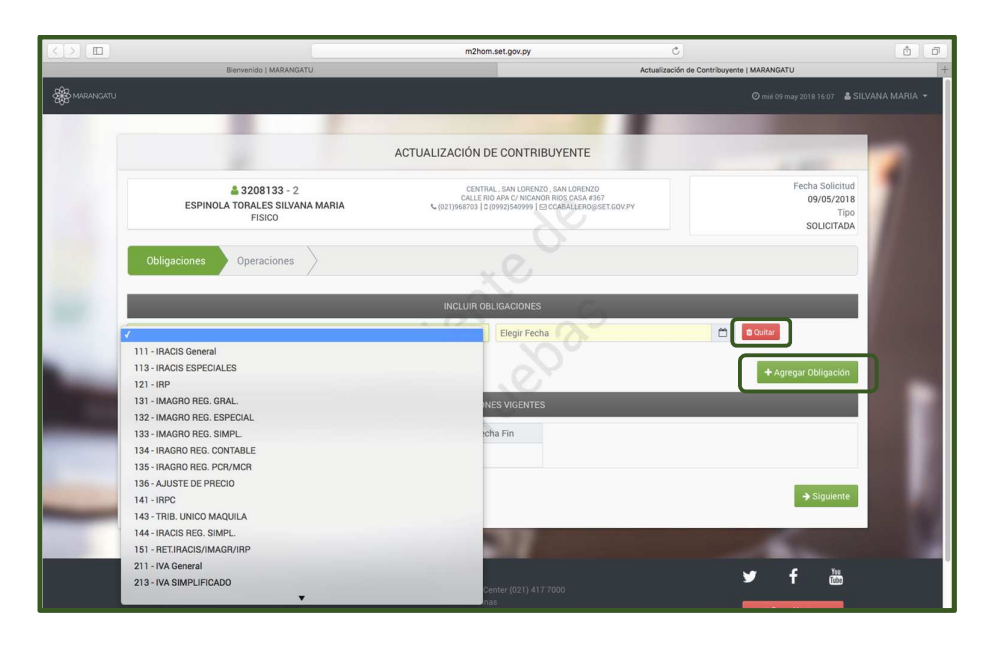

• *Paso 6 –* A continuación, en la sección OBLIGACIONES VIGENTES columna Operación podrá suspender o excluir las obligaciones que desee y colocar la fecha del mismo. Una vez finalizado, debe seleccionar la opción *Siguiente*.

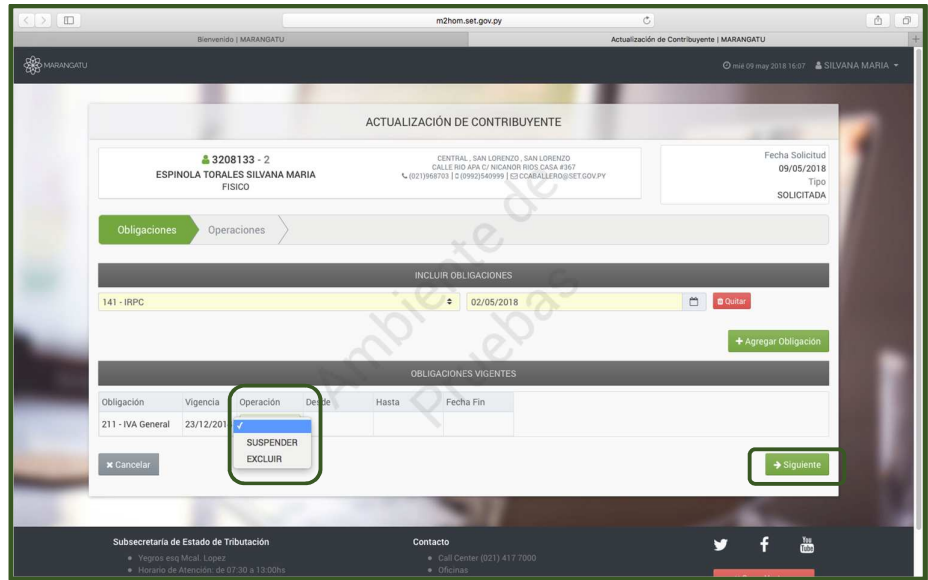

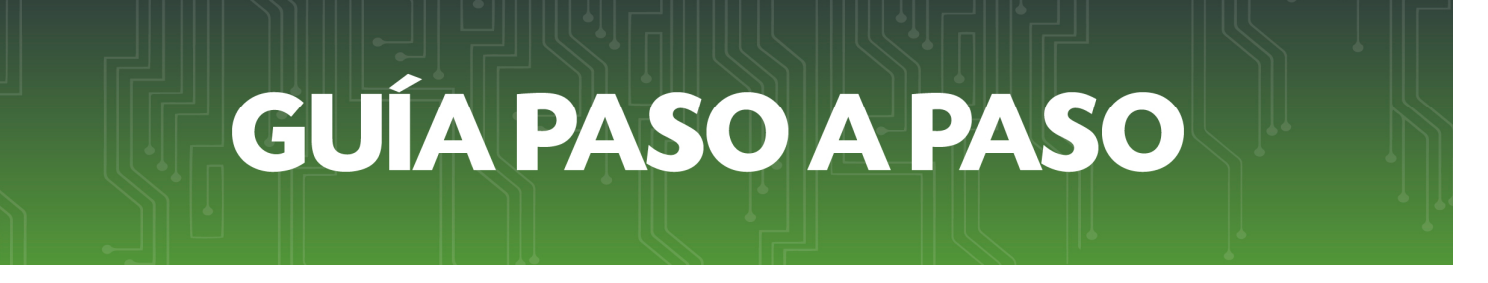

• *Paso 7 –* En la pestaña Operaciones, visualizará las actividades económicas vigentes y Otras Informaciones. Para actualizar las actividades económicas seleccione la opción *Editar.*

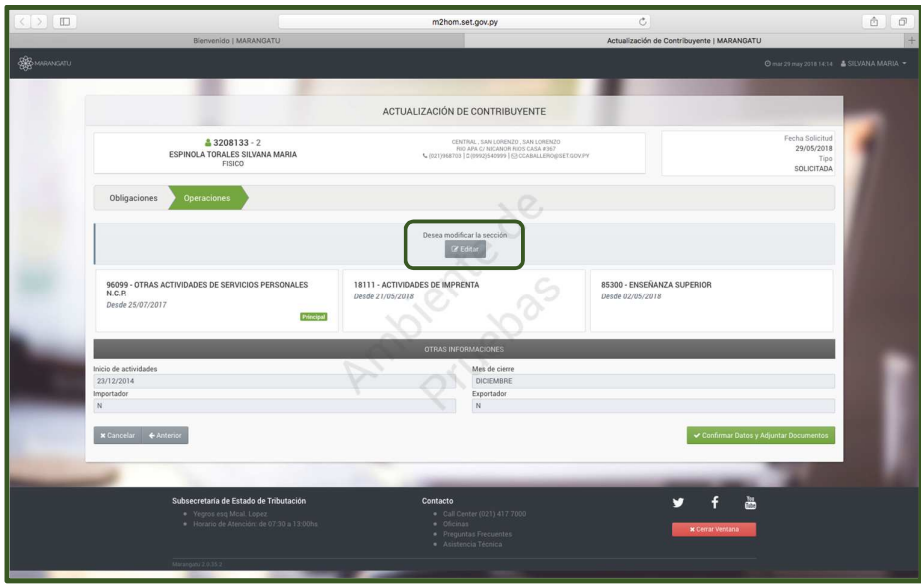

• *Paso 8 –* Al seleccionar la opción Editar se habilitarán para su modificación sus actividades económicas.

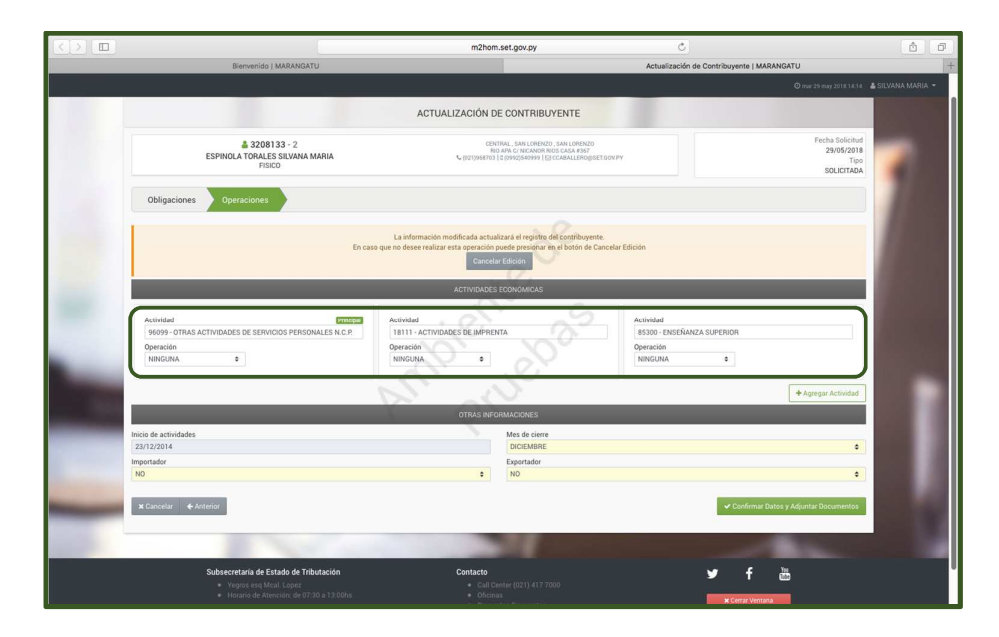

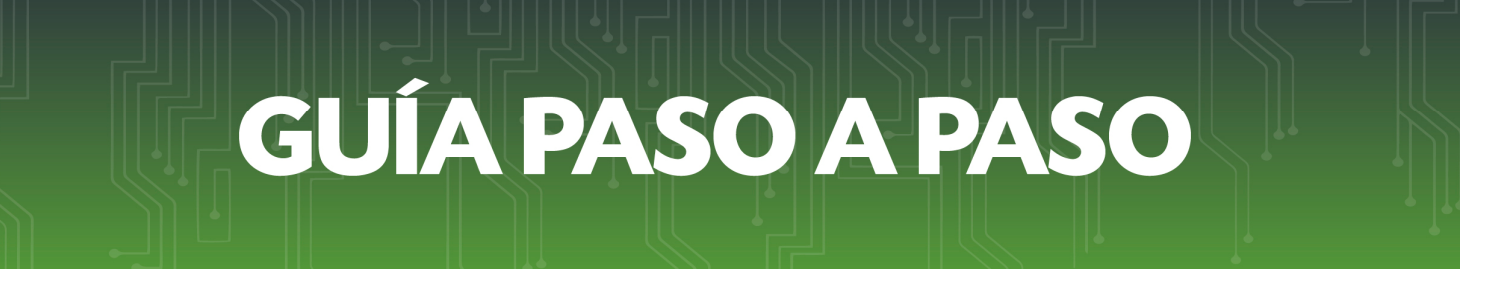

• *Paso 9 –* Para modificar una Actividad Económica Principal debe seleccionar la casilla Operación y seleccionar la opción *Modificar.*

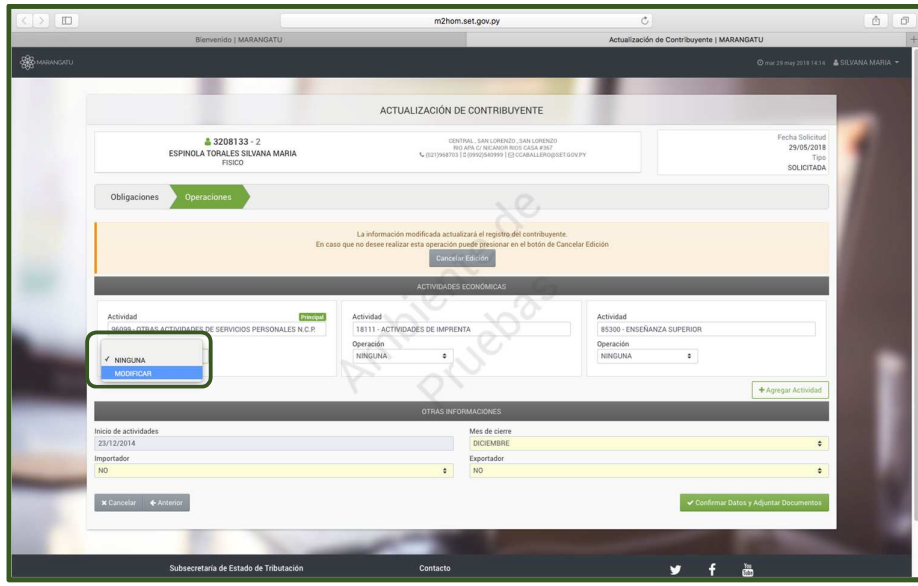

• *Paso 10 –* Seguidamente, debe seleccionar la Fecha de Cambio de la misma y luego hacer clic en la lupa de búsqueda de las Actividades Económicas.

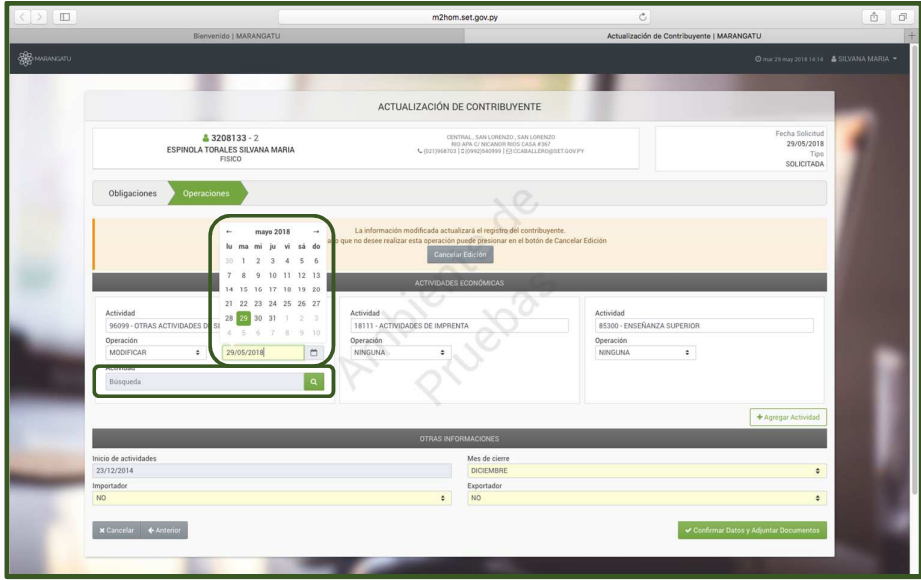

• *Paso 11 –* En el buscador debe consignar palabras clave para encontrar la actividad económica que realizará Ejemplo: Comisionista. Una vez que encuentre su actividad debe hacer clic sobre la misma.

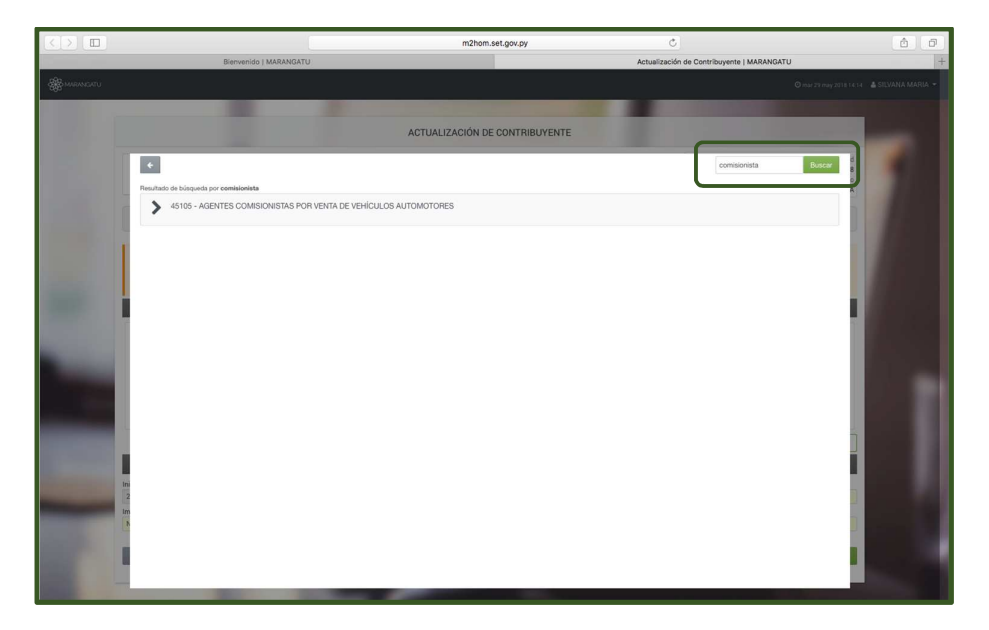

• *Paso 12 –* Asimismo puede editar las Actividades secundarias en la Casilla Operación correspondiente a la actividad económica que desea y seleccionar una de las opciones *Modificación o Finalizar.* En caso de seleccionar Modificar vuelva al Paso 11.

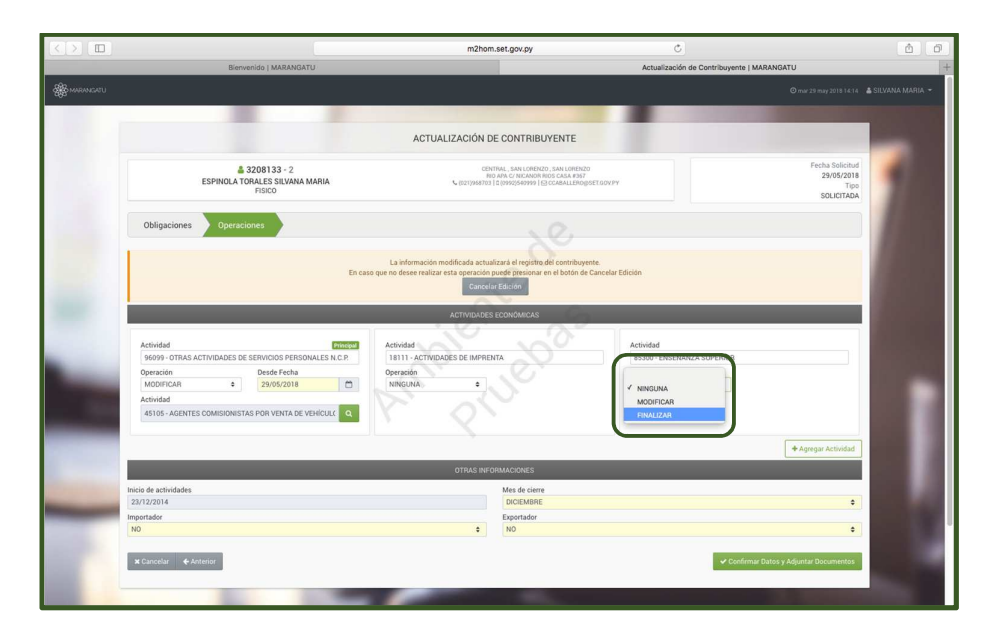

• *Paso 13 –* En la sección OTRAS INFORMACIONES podrá modificar el Mes de Cierre e informar si realiza actividades de Importación o Exportación. Para continuar seleccione la opción *Confirmar Datos y Adjuntar Documentos.* 

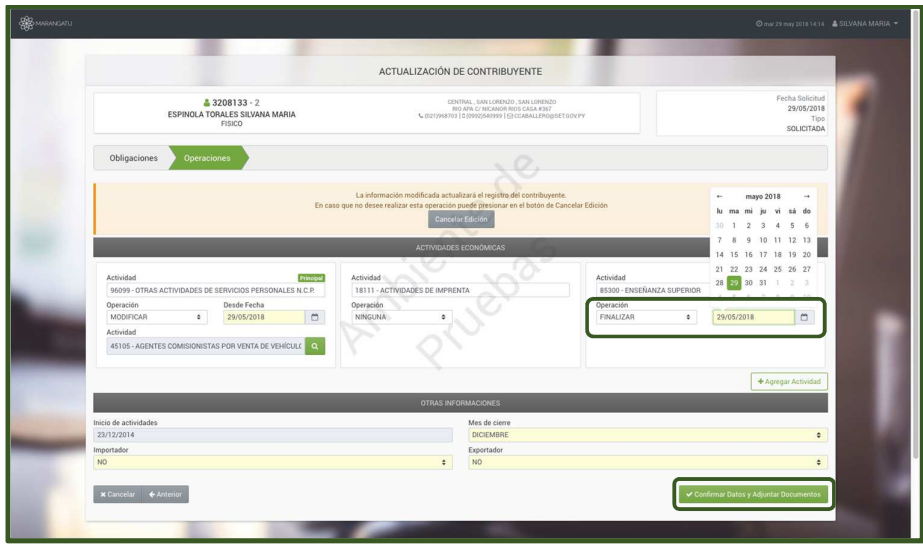

• *Paso 14 –* A continuación visualizara la opción *Ver Solicitud,* para verificar los datos cargados antes del envió de la solicitud y la opción de adjuntar los documentos de respaldo en formato .pdf en los casos que correspondan; seguidamente presione la opción *Enviar Solicitud.*

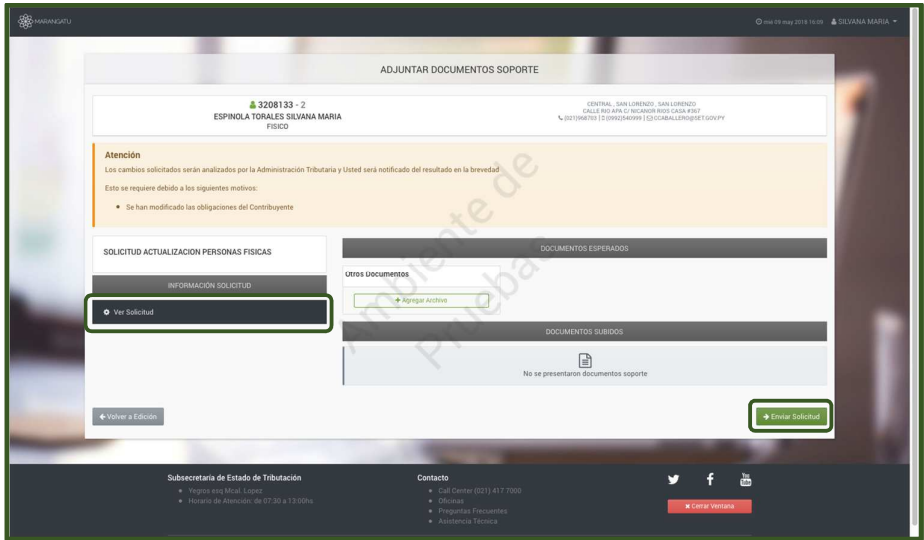

• *Paso 15 –* Por último, visualizará el siguiente mensaje "*Los cambios solicitados serán analizados por la Administración Tributaria y Usted será notificado del resultado en la brevedad ".* Además, visualizará la opción Ver Solicitud o Ver Contribuyente.

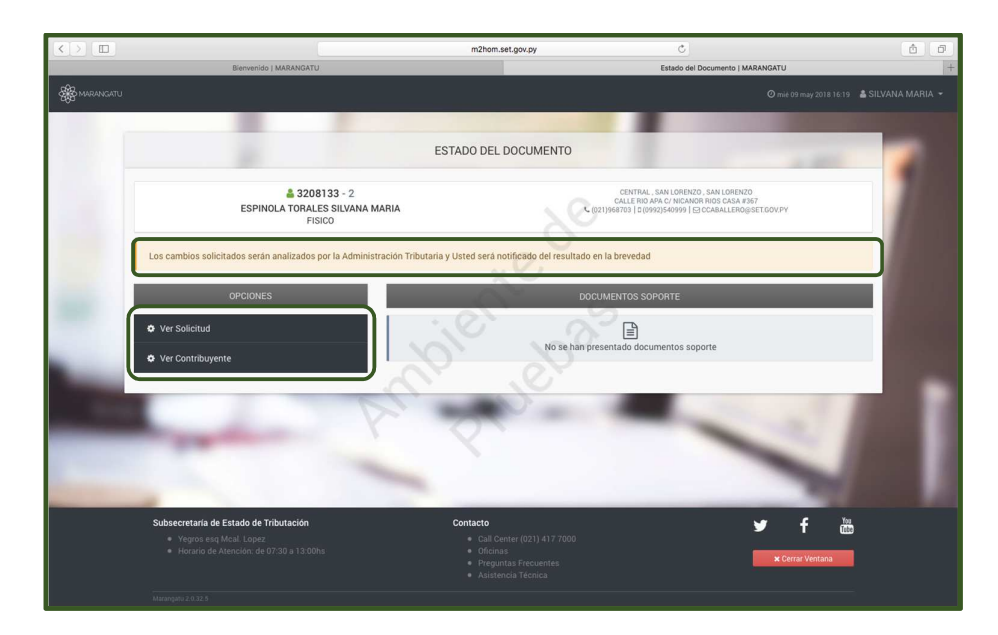

*Dirección de Asistencia al Contribuyente y de Créditos Fiscales*  Junio 2018